# おうちで利用者登録の 使い方

# 利用者の方向け

# 目次

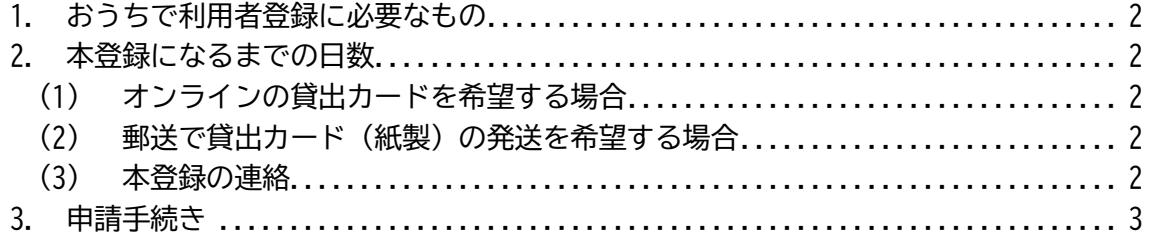

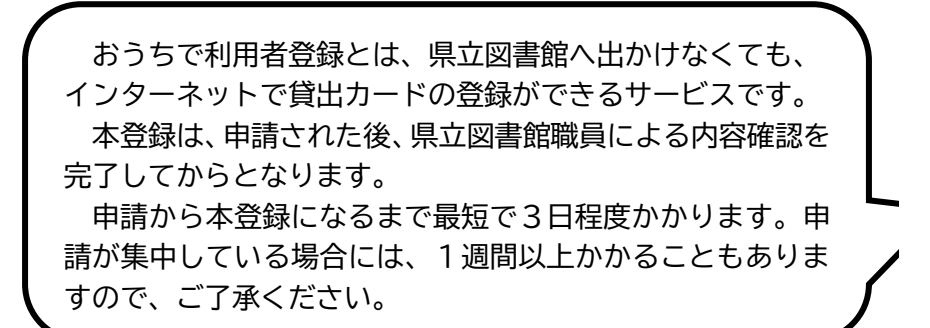

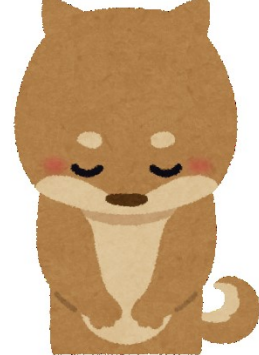

## 2024.5 熊本県立図書館

<span id="page-1-0"></span>**1. おうちで利用者登録に必要なもの**

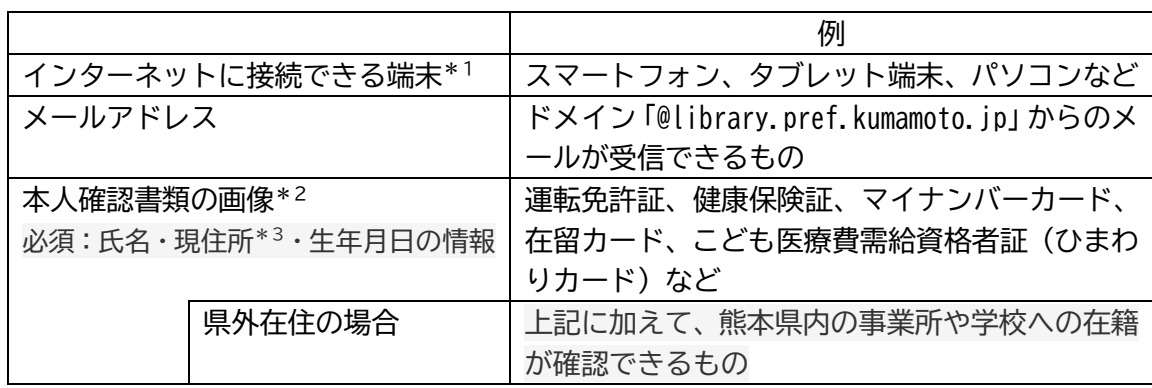

- \*1 フューチャーフォン(いわゆるガラケー)は、利用できません。ただし、形状が同じ でも、システムがスマートフォンと同じもの(いわゆるガラホ)は、利用できます。
- \*2 本人確認書類の画像データ作成に係る注意点 添付できる画像データの拡張子は、jpg、gif、png です。 システム上画像の拡大等ができないため、可能な限り余白をなくし、氏名・住所・生 年月日の文字が明瞭となるよう、撮影してください。
- \*3 現住所に係る注意点 本人確認書類の現住所を変更していない場合は、本人宛に届いた公共料金の明細や 郵便物などの画像で現住所の確認を行います。

## <span id="page-1-1"></span>**2. 本登録になるまでの日数**

#### <span id="page-1-2"></span>(1) オンラインの貸出カードを希望する場合

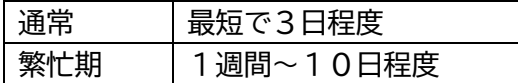

#### <span id="page-1-3"></span>(2) 郵送で貸出カード(紙製)の発送を希望する場合

切手を貼った返信用封筒が当館に届いてからお手元に届くまで 1週間程度

#### <span id="page-1-4"></span>(3) 本登録の連絡

申請時のメールアドレスあてに貸出カード番号等を記載したメールを送付します。 ドメイン名「@library.pref.kumamoto.jp」からのメールを受信できるよう設定をお 願いします。

# <span id="page-2-0"></span>**3. 申請手続き**

実際の申請手続きをご案内します。 以下の手順に沿って手続きを進めてください。

(1) 熊本県立図書館トップページにあるアイコン「電子申請」をクリックします

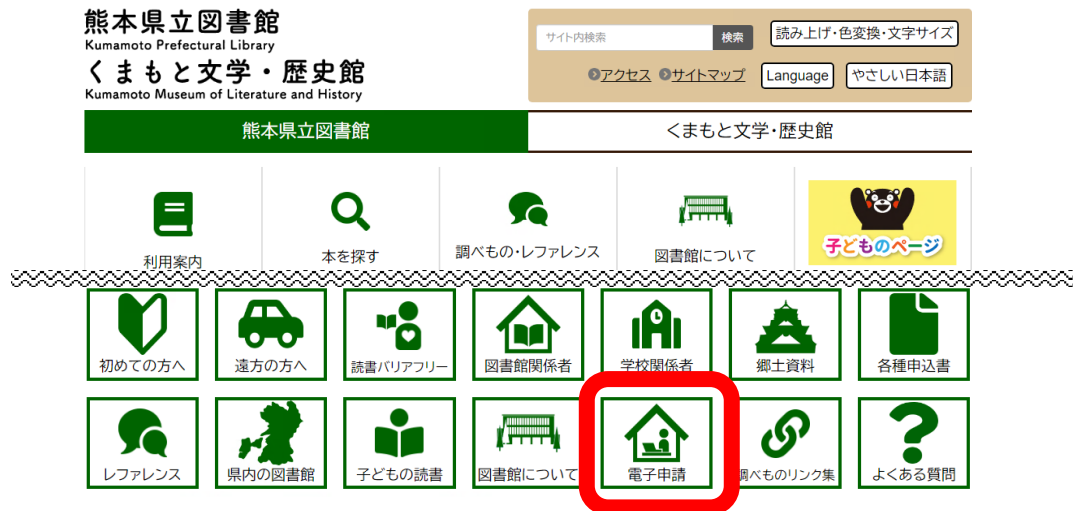

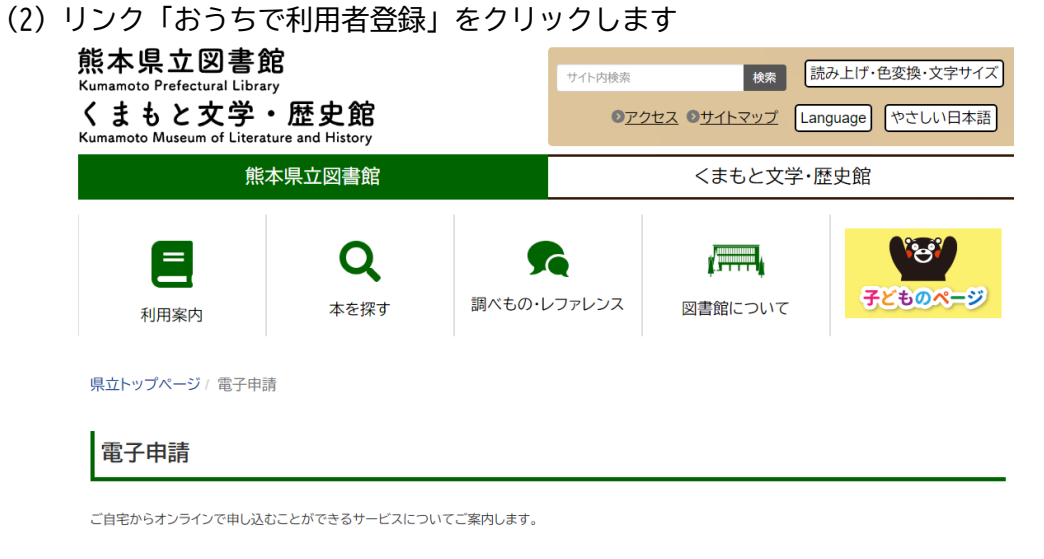

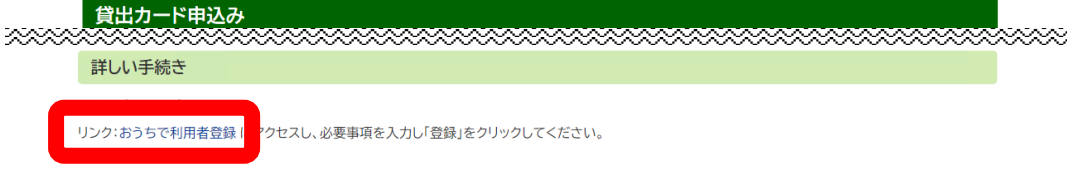

#### (3) 利用者情報仮登録に必要事項を入力し、「登録」をクリックします

# ▲ 利用者情報仮登録

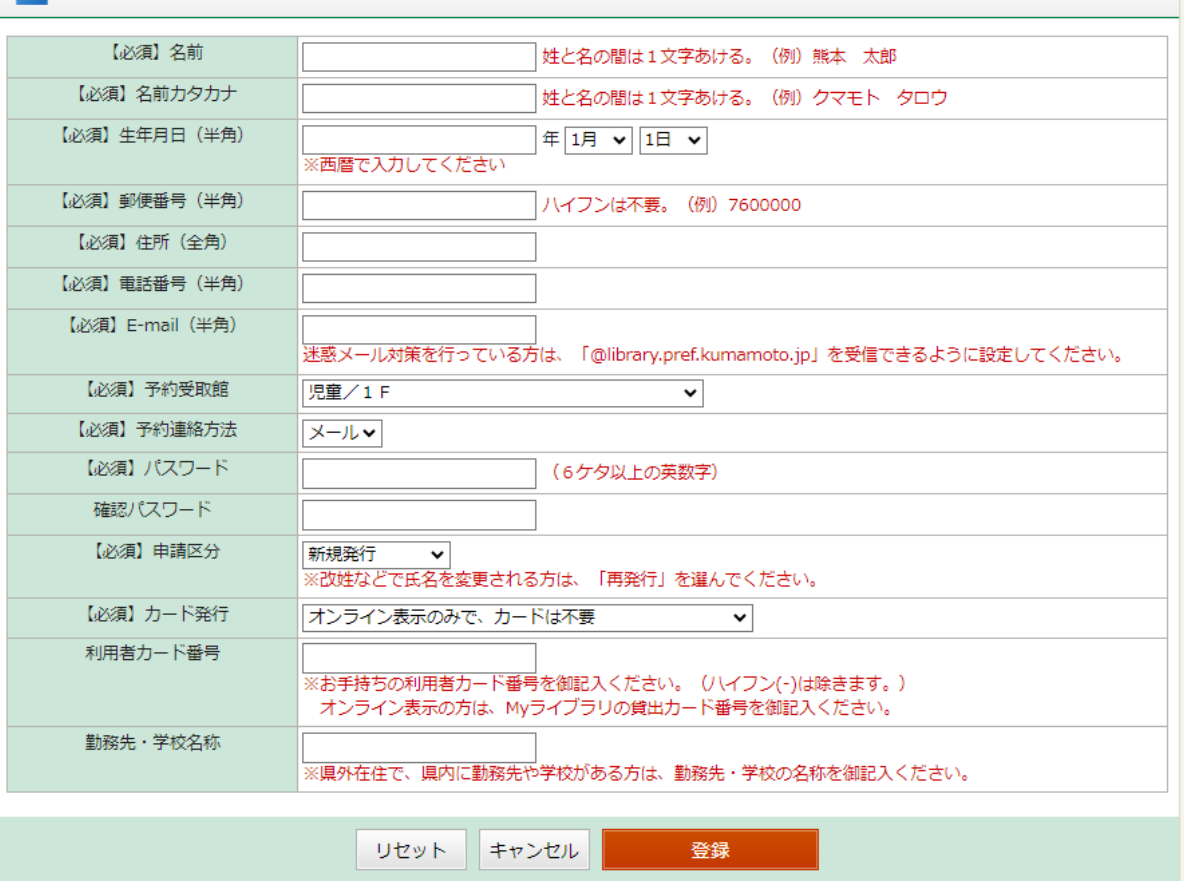

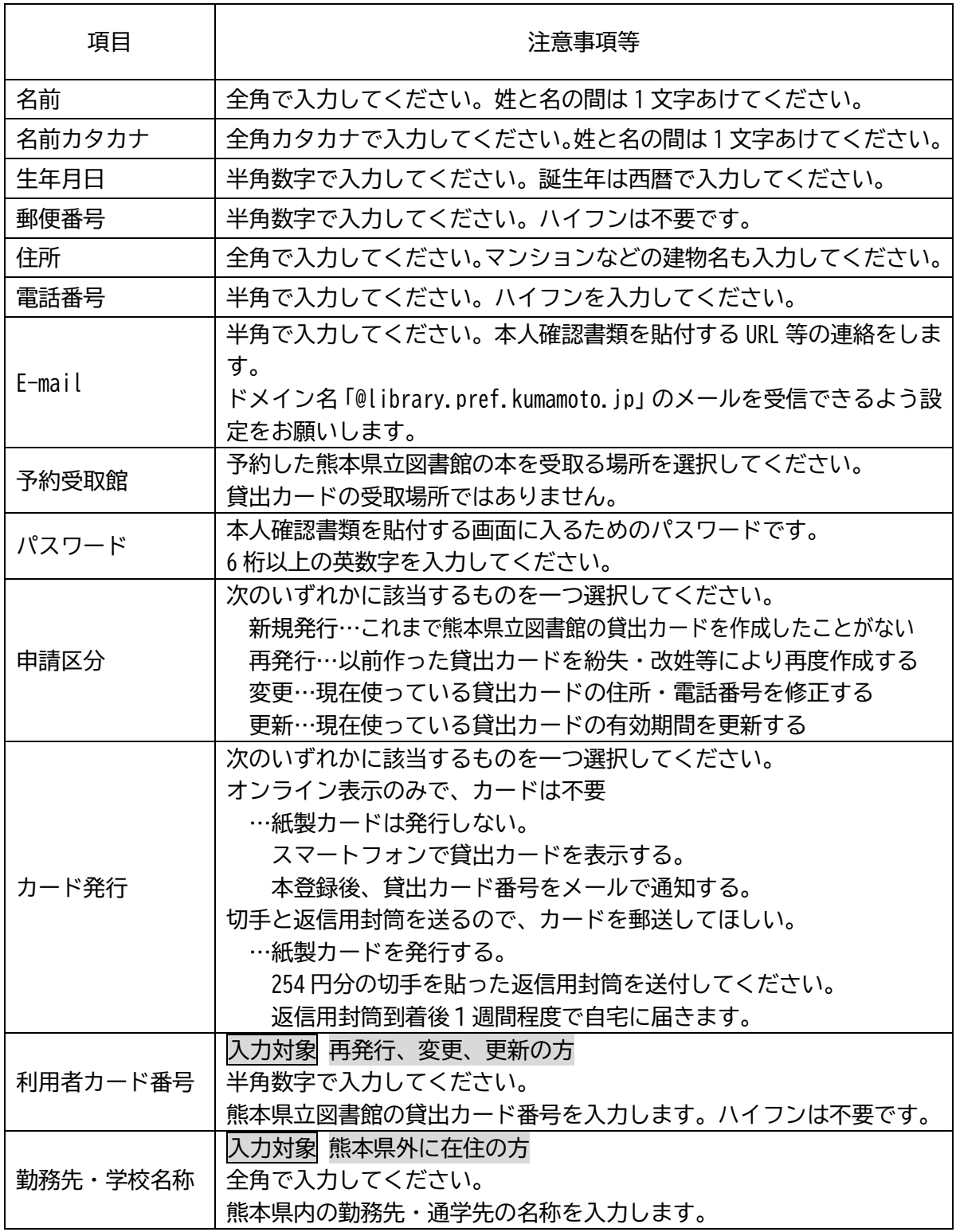

(4) 入力した内容に修正がなければ、「登録」をクリックします 修正は「キャンセル」で前画面に戻ることができます

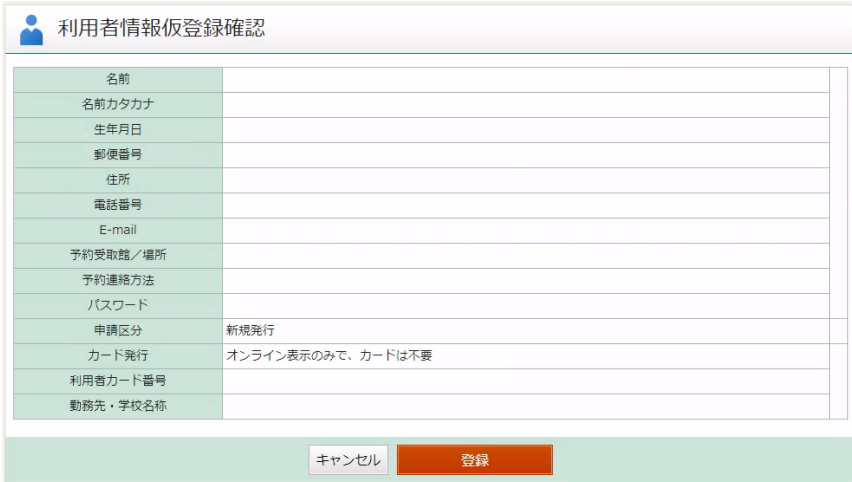

(5) 登録されたメールアドレスに本人確認書類を添付する画面のURLが届きます。 ドメイン名「@library.pref.kumamoto.jp」からのメールが受信できるよう事前に設 定をお願いします。

● 利用者情報仮登録結果

申請されたE-mailアドレスへ本人確認メールを送信しました。 メールが届いていることを確認し、ひきつづき本人確認の登録を行って下さい。 ※この時点では利用者登録申請は完了していません。 本人確認の登録を行うことで利用者登録申請が完了します。 利用者情報仮登録申し込みを受付ました。 受付番号は『\*\*\*\*\*\*\*\*\*\*\*\* 』です。

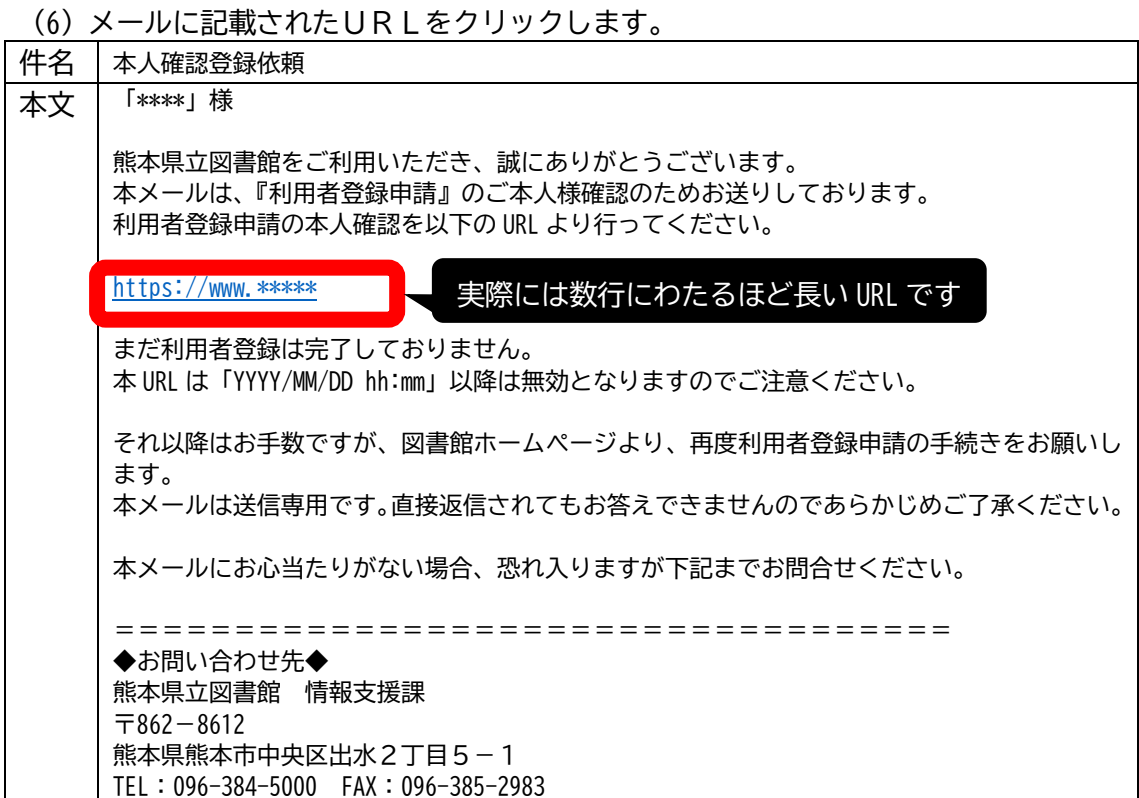

(7) 登録されたメールアドレス、パスワードを入力し「ログイン」をクリックします

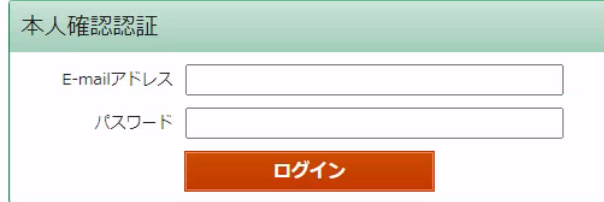

#### (8) 各項目を入力し、「登録」をクリックします 【パソコンやタブレット端末の画面】

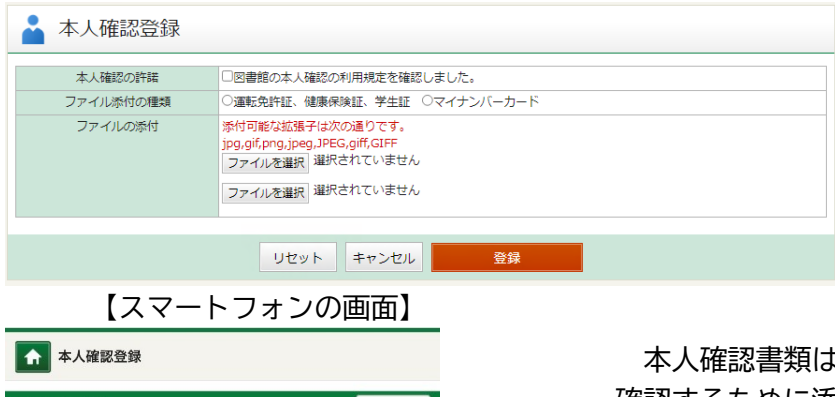

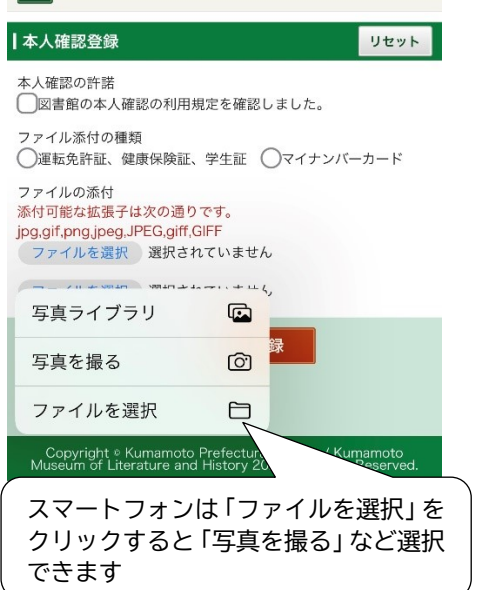

本人確認書類は、申請された以下の項目を 確認するために添付していただきます。 ①氏名 ②生年月日 ③現住所

可能な限り余白のない写真を添付します。 県立図書館では拡大表示ができないため、 文字が明瞭に分かる写真にしてください。

添付できる画像データの拡張子は、 スマートフォンは「ファイルを選択」を jpg、gif、png、jpeg、JPEG、giff、GIFF です。

(9) 内容を確認し、「登録」をクリックします。

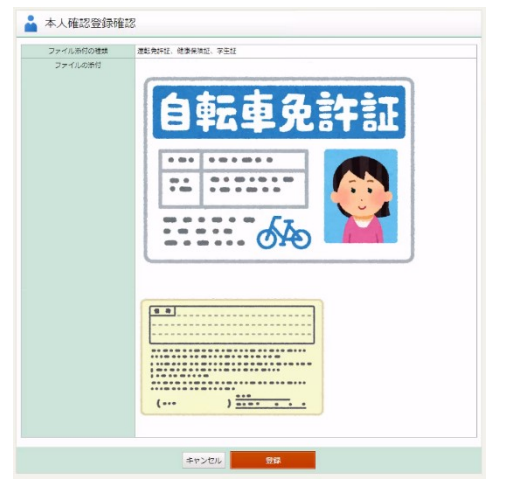

7

#### (10)本人確認書類の登録が完了しました。

この後、本人確認書類の登録完了を証明するメールが届くかご確認ください。

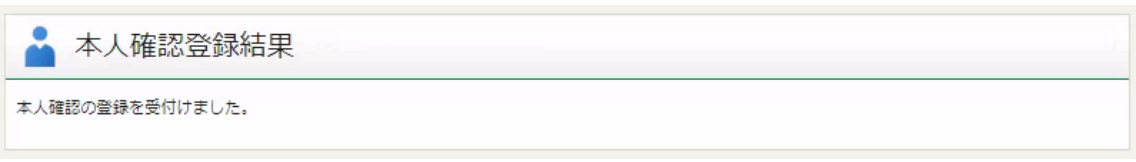

(11)本人確認書類の登録が完了したことを証明するメールが届きます。

まだ、本登録にはなっていません。本登録の連絡メールを待ちます。

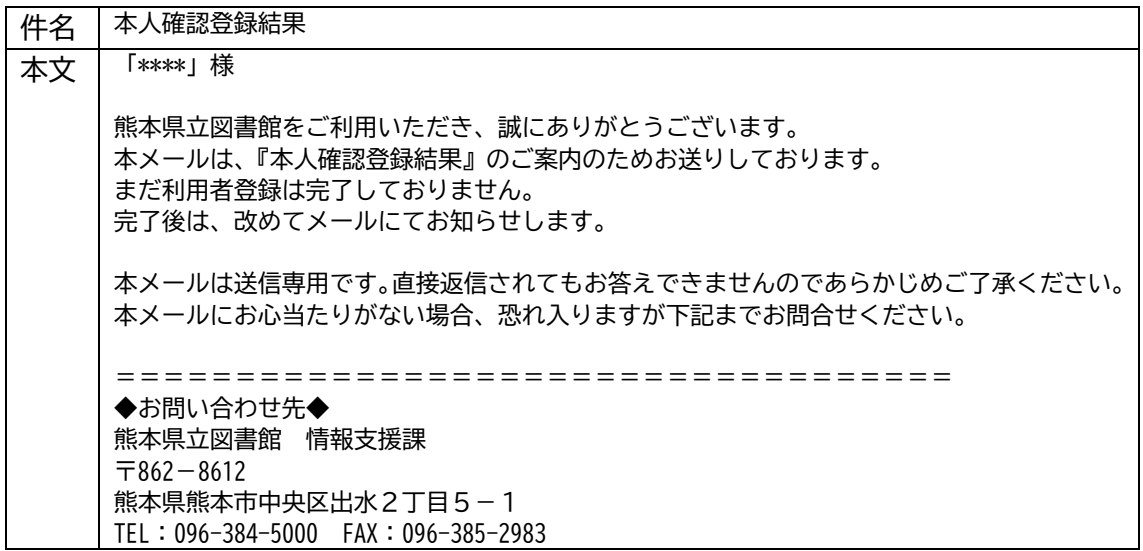

(12)申請内容に不備等がなければ、本登録完了のメールが届きます。

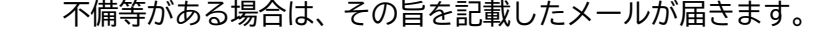

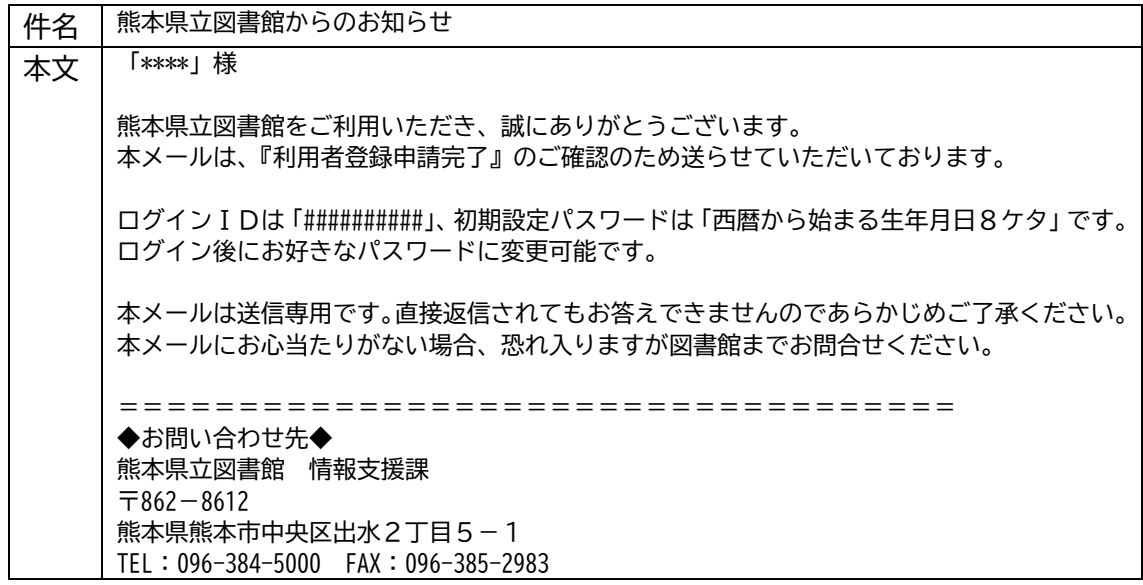